# ЕДИНАЯ ЦИФРОВАЯ ПЛАТФОРМА В СФЕРЕ ЗАНЯТОСТИ И ТРУДОВЫХ ОТНОШЕНИЙ «РАБОТА В РОССИИ»

# ИНСТРУКЦИЯ ПО РЕГИСТРАЦИИ И АВТОРИЗАЦИИ ОБРАЗОВАТЕЛЬНОЙ ОРГАНИЗАЦИИ НА ПОРТАЛЕ «РАБОТА РОССИИ»

## АННОТАЦИЯ

Настоящий документ представляет собой инструкцию, описывающую последовательность действий для регистрации и авторизации образовательной организации на портале «Работа России» (далее – Портал).

# Содержание

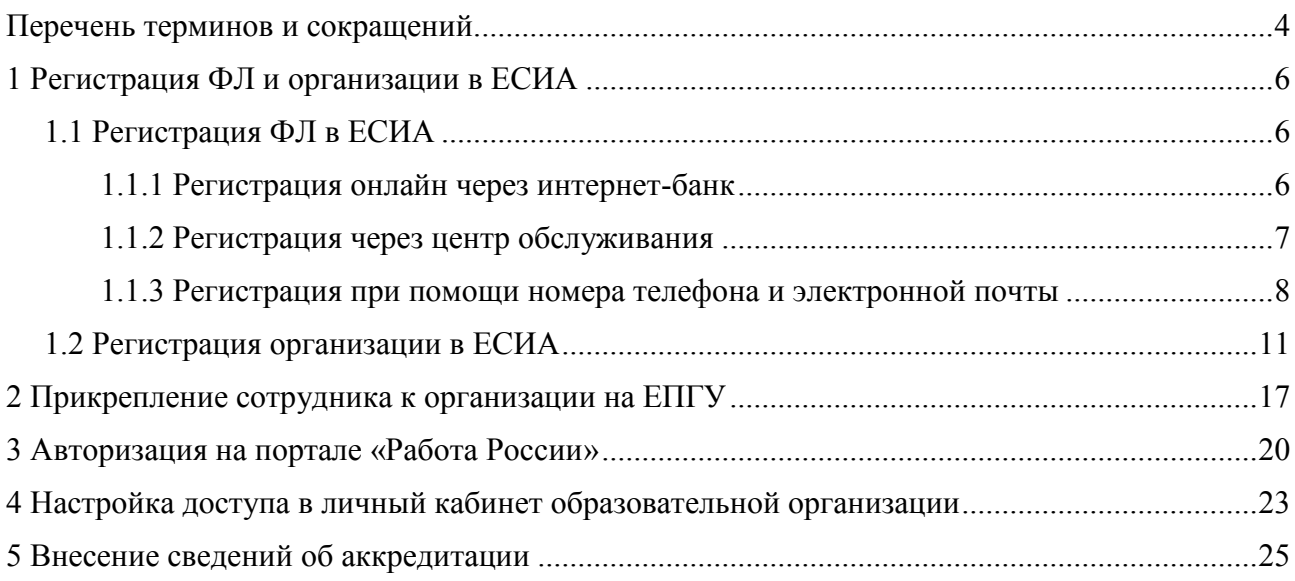

#### Перечень терминов и сокращений

<span id="page-3-0"></span>В настоящем документе используются следующие специальные термины и сокращения:

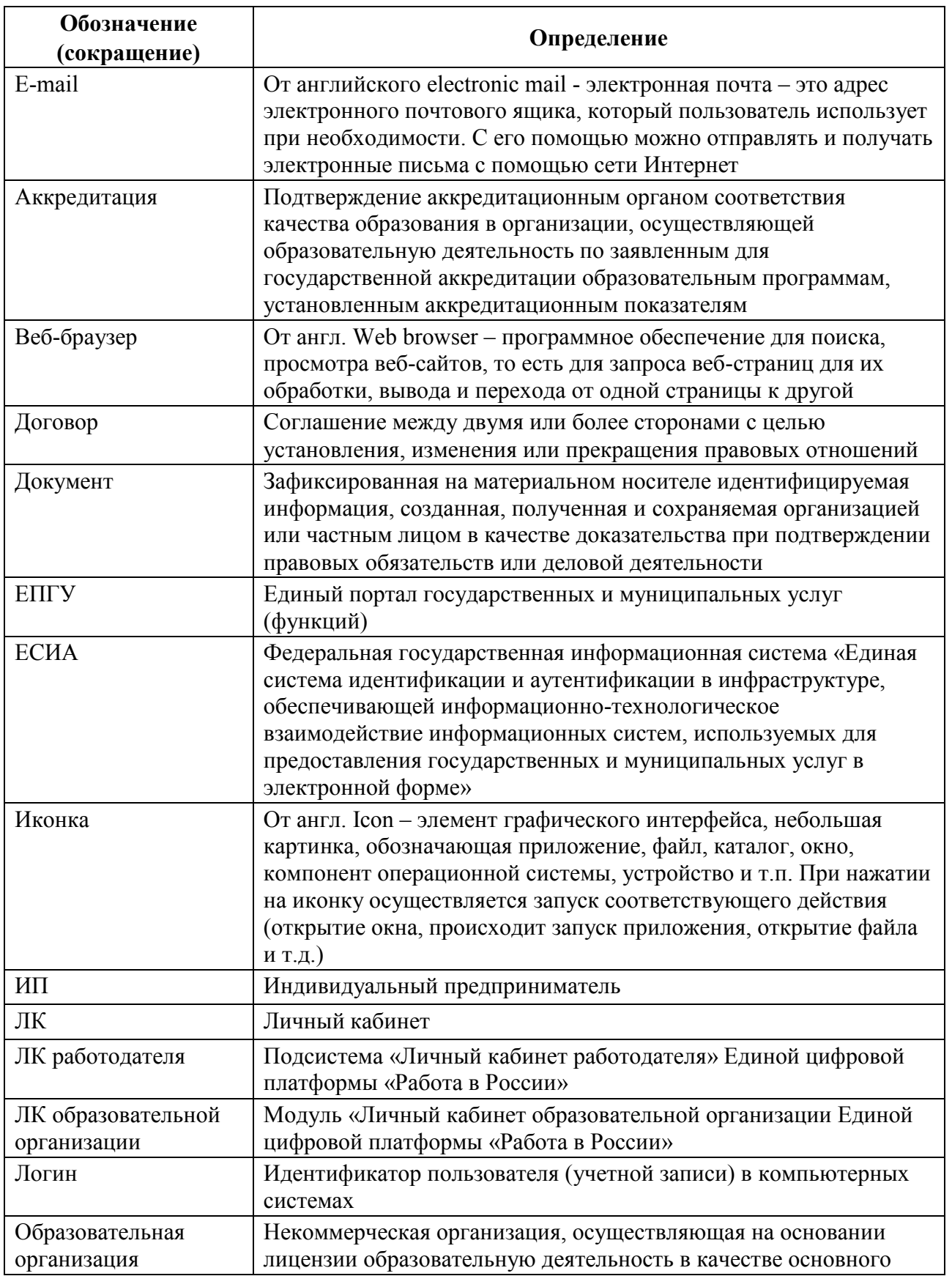

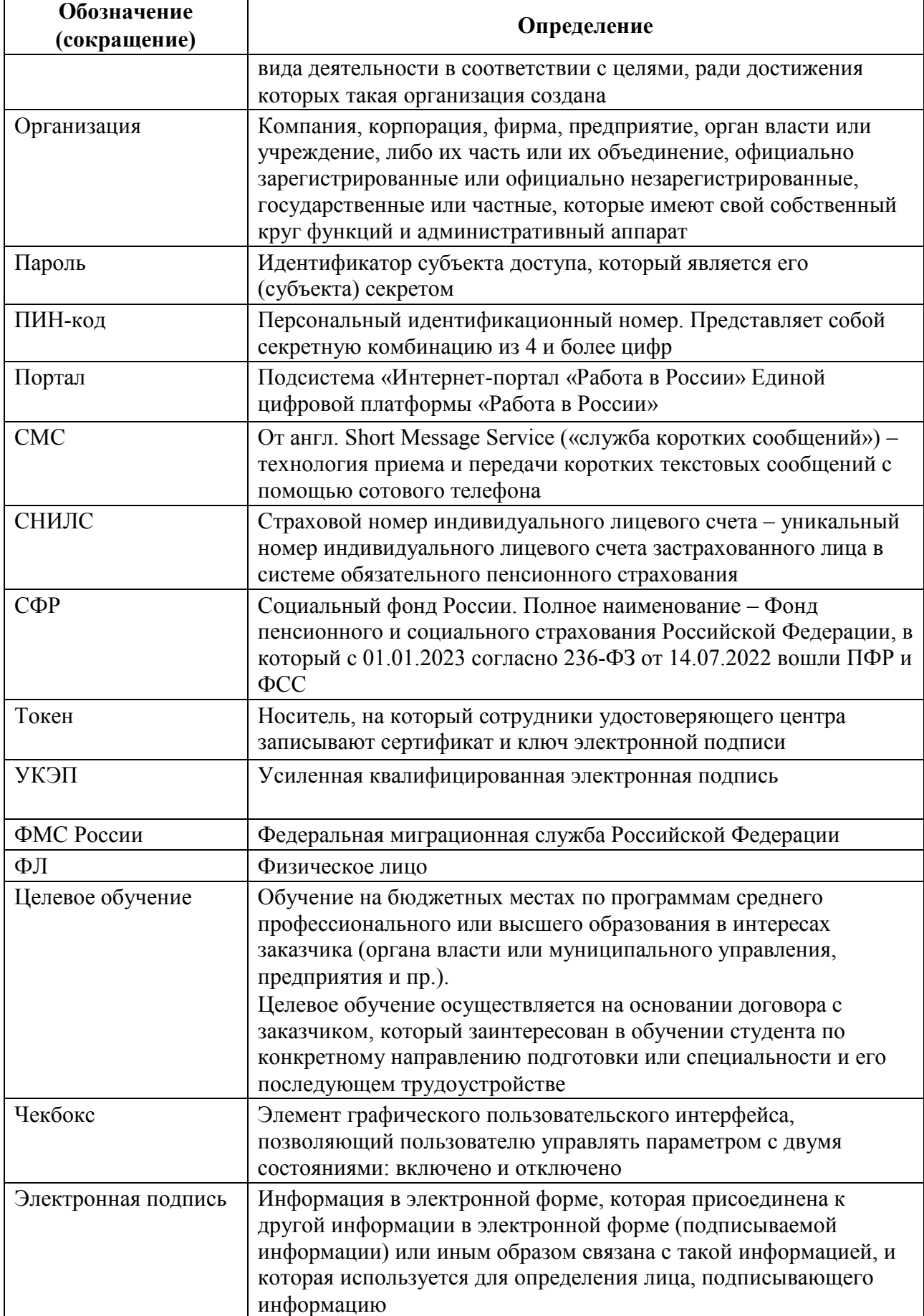

#### 1 Регистрация ФЛ и организации в ЕСИА

<span id="page-5-0"></span>Для авторизации на портале «Работа России» необходимо иметь учетную запись и зарегистрированную компанию (образовательную организацию) на портале «Госуслуги».

Создать учетную запись юридического лица можно только из подтвержденной учетной записи физического лица – руководителя организации. Это значит, что для регистрации юридического лица необходимо предварительно пройти процедуру проверки данных и подтверждение личности.

Примечание Для подписания договоров о целевом обучении, должно быть зарегистрировано лицо, имеющее право подписывать данные договоры (являющееся стороной договора).

#### 1.1 Регистрация ФЛ в ЕСИА

<span id="page-5-1"></span>Для создания учетной записи физического лица на портале «Госуслуги» необходимо перейти по ссылке <https://esia.gosuslugi.ru/login/registration> и выбрать один из способов регистрации (рисунок [1\)](#page-5-3) (подробнее см. инструкцию [«Как зарегистрироваться на](https://www.gosuslugi.ru/help/faq/login/1)  [Госуслугах»](https://www.gosuslugi.ru/help/faq/login/1)).

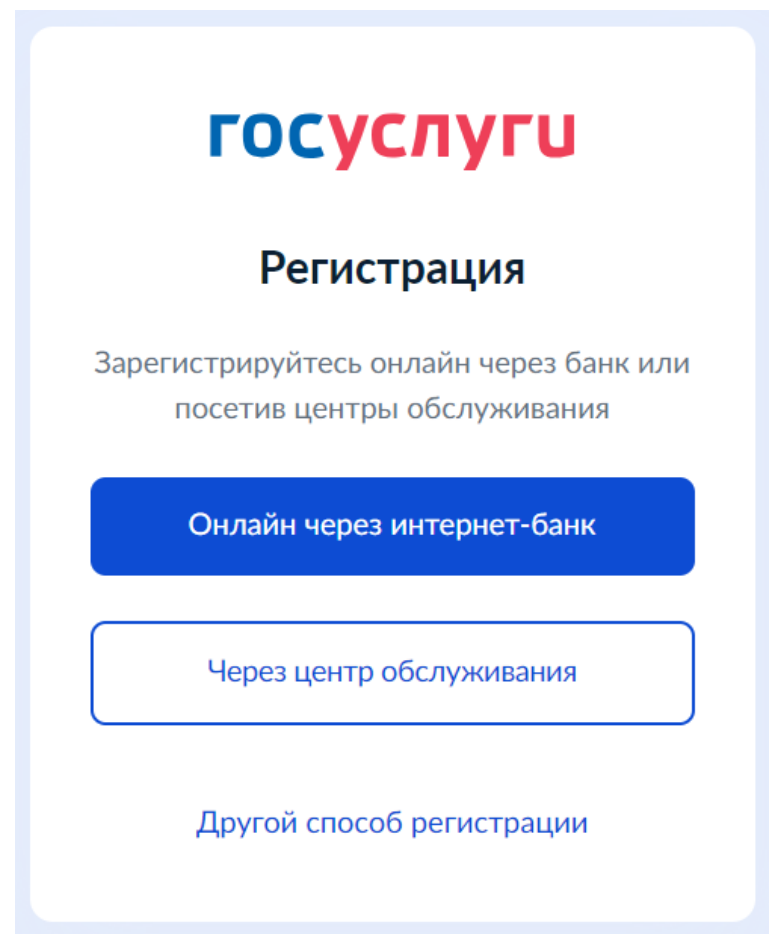

**Рисунок** 1 – Страница выбора способа регистрации

#### <span id="page-5-3"></span>**1.1.1** Регистрация онлайн через интернет-банк

<span id="page-5-2"></span>При выборе варианта «Онлайн через интернет-банк» осуществляется переход на страницу выбора банка, клиентом которого является пользователь (рисунок [2\)](#page-6-1).

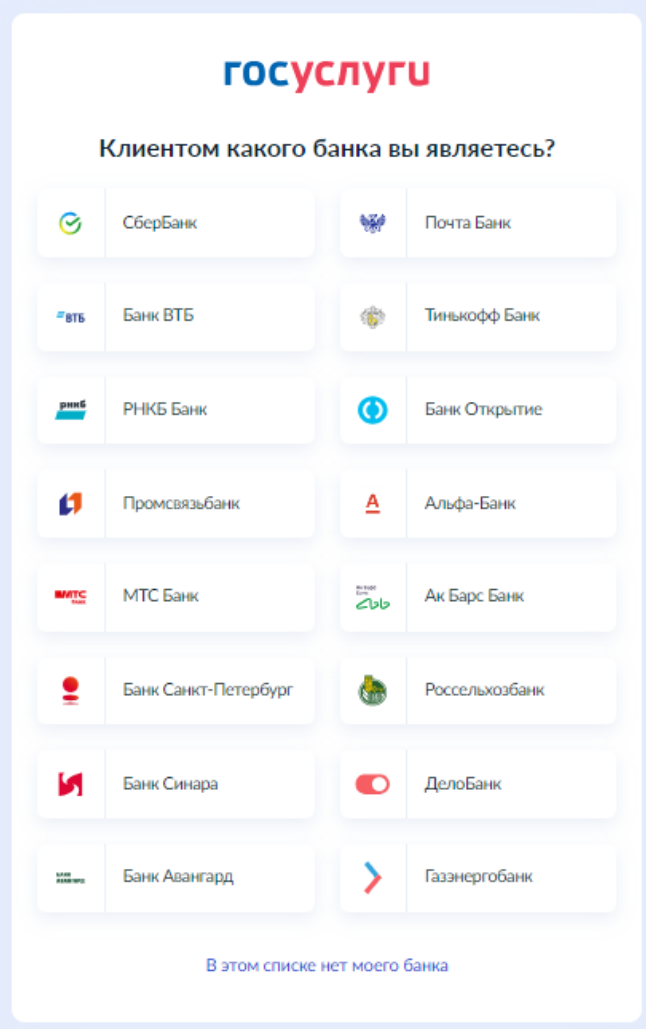

**Рисунок** 2 – Страница выбора банка

<span id="page-6-1"></span>После нажатия на название выбранного банка осуществляется переход на сайт данного банка. После авторизации на сайте банка производится подтверждение личности по тем данным, которые имеются в системе банка, – паспорту, телефону, электронной почте и СНИЛС. После успешных проверок ведомствами будет предоставлена возможность пользоваться учетной записью на портале «Госуслуги». Пароль для первого входа на портал «Госуслуги» поступит в СМС по указанному в банке номеру телефона.

#### **1.1.2** Регистрация через центр обслуживания

<span id="page-6-0"></span>При выборе варианта «Через центр обслуживания» осуществляется переход на страницу выбора подходящего центра обслуживания (рисунок [3\)](#page-7-1).

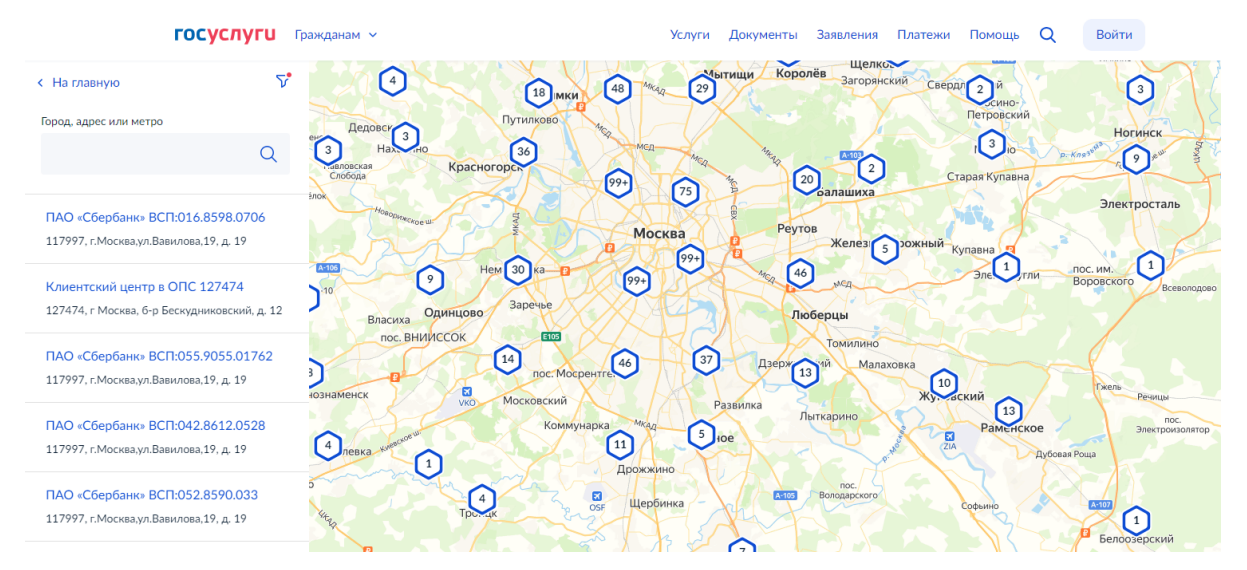

**Рисунок** 3 – Страница выбора центра обслуживания

<span id="page-7-1"></span>Далее необходимо обратиться в выбранный центр обслуживания и сообщить сотруднику о намерении создать учетную запись на портале «Госуслуги».

Сотрудник центра обслуживания создаст личный кабинет на портале «Госуслуги» и направит данные документов на проверку в ведомства.

По завершении проверки на указанный контактный номер телефона поступит пароль для первого входа на портал «Госуслуги». В качестве логина следует использовать номер телефона, на который поступил пароль, либо СНИЛС.

#### **1.1.3** Регистрация при помощи номера телефона и электронной почты

<span id="page-7-0"></span>При выборе варианта «Другой способ регистрации» осуществляется переход на регистрационную форму, в которой следует указать фамилию, имя, мобильный телефон и адрес электронной почты (рисунок [4\)](#page-8-0).

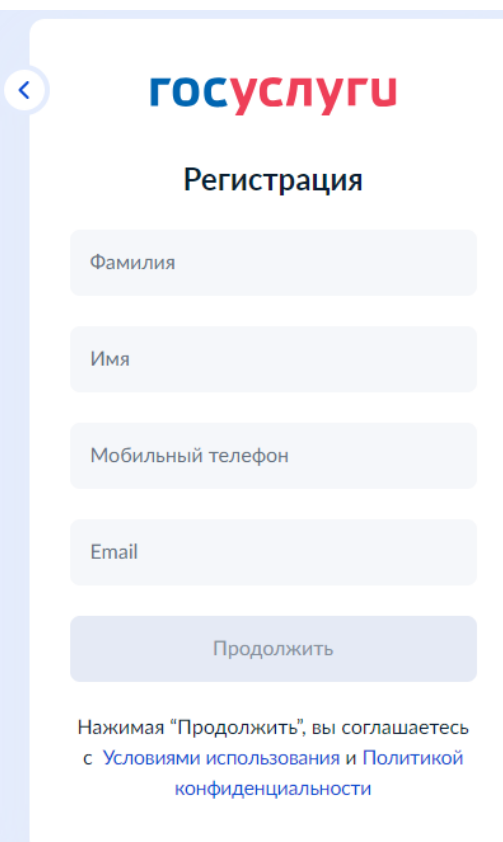

**Рисунок** 4 – Регистрационная форма

<span id="page-8-0"></span>После заполнения данных необходимо нажать на кнопку «Продолжить» – на указанный номер телефона поступит СМС с кодом подтверждения регистрации. Данный код необходимо ввести на странице подтверждения регистрации (рисунок [5\)](#page-8-1).

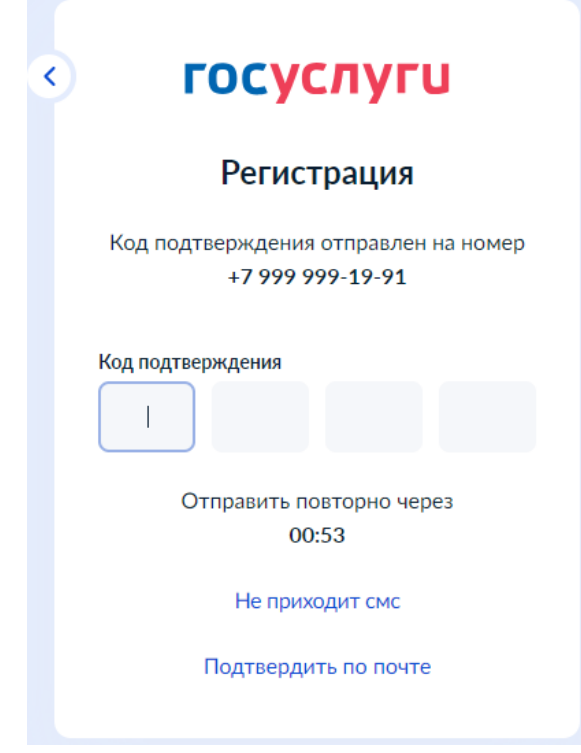

<span id="page-8-1"></span>**Рисунок** 5 – Страница подтверждения регистрации

Далее следует придумать или сгенерировать пароль для входа на портал «Госуслуги» и нажать на кнопку «Готово» (рисунок [6\)](#page-9-0).

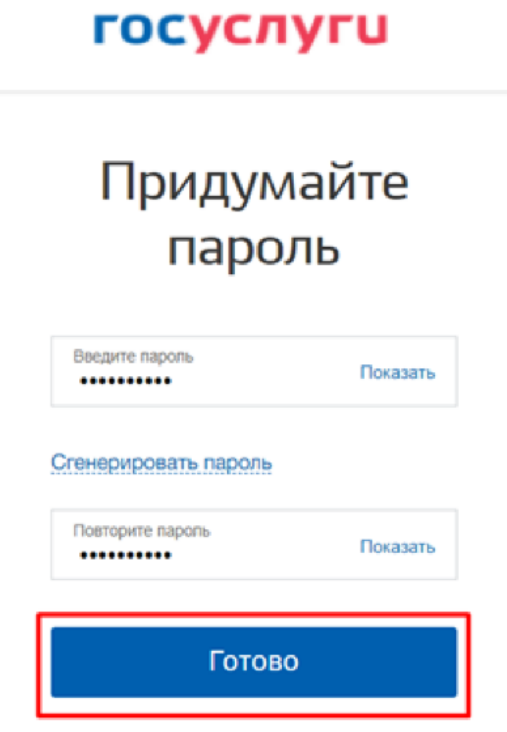

**Рисунок** 6 – Страница создания пароля

<span id="page-9-0"></span>После этого следует заполнить профиль пользователя: указать СНИЛС и данные документа, удостоверяющего личность. Данные проходят проверку в ФМС России и СФР. Уведомление о результатах проверки будет направлено на указанный пользователем e-mail. Этот этап может занять от нескольких часов до нескольких дней.

Для получения подтвержденной учетной записи (для доступа ко всем услугам), необходимо дополнительно подтвердить личность одним из следующих способов:

– очно, обратившись с документом, удостоверяющим личность, и СНИЛС в Центр обслуживания ЕСИА (подробнее см. инструкцию [«Как подтвердить учётную запись в центре](https://www.gosuslugi.ru/help/faq/login/70000002)  [обслуживания»](https://www.gosuslugi.ru/help/faq/login/70000002));

– онлайн, через веб-версии интернет-банков или мобильные приложения некоторых банков при условии, что обратившийся является клиентом одного из банков (подробнее см. инструкцию [«Как подтвердить учётную запись через банк»](https://www.gosuslugi.ru/help/faq/login/2));

– почтой, заказав получение кода подтверждения личности Почтой России из профиля (подробнее см. инструкцию [«Как подтвердить учётную запись письмом через](https://www.gosuslugi.ru/help/faq/login/2752)  [Почту России»](https://www.gosuslugi.ru/help/faq/login/2752));

– воспользоваться усиленной квалифицированной электронной подписью (подробнее см. инструкцию [«Как подтвердить учётную запись по УКЭП»](https://www.gosuslugi.ru/help/faq/login/3)).

После подтверждения личности в ЛК пользователя на портале «Госуслуги» появится отметка о подтверждении учетной записи (рисунок [7\)](#page-10-1).

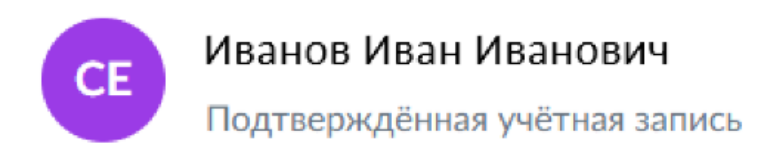

#### **Рисунок** 7 – Отметка о подтверждении учетной записи

#### <span id="page-10-1"></span>1.2 Регистрация организации в ЕСИА

<span id="page-10-0"></span>Создать личный кабинет организации на Госуслугах может только ее руководитель при наличии подтвержденной учетной записи и усиленной квалифицированной электронной подписи (УКЭП) (подробнее см. инструкцию [«Что такое УКЭП»](https://www.gosuslugi.ru/help/faq/login/2062)).

Для создания личного кабинета организации необходимо выполнить следующие действия (подробнее см. инструкцию [«Как создать личный кабинет организации](https://www.gosuslugi.ru/help/faq/company_profile/kak_sozdat_uz_ul)  [на Госуслугах»](https://www.gosuslugi.ru/help/faq/company_profile/kak_sozdat_uz_ul):

1) На главной странице портала «Госуслуги» нажать на кнопку «Войти» (рисунок [8\)](#page-10-2);

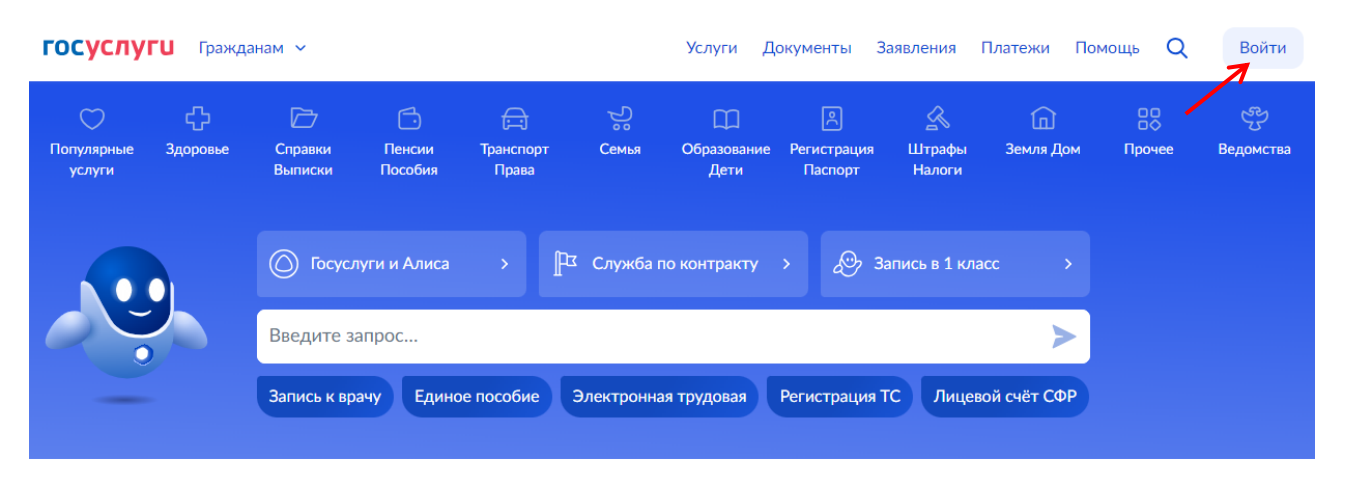

#### Новое на портале  $\left\langle \cdot \right\rangle$ Сообщите о **Госуслуги** Военная служба Станьте Доступ Стать волонтёром проблемах с ДЛЯ НОВЫХ по контракту волонтёром к электронному Всемирных игр дружбы - 2024 регионов в новых регионах дневнику выплатами

#### **Рисунок** 8 – Главное окно портала «Госуслуги»

<span id="page-10-2"></span>2) На открывшейся форме входа указать данные и нажать кнопку «Войти» (рисунок [9\)](#page-11-0);

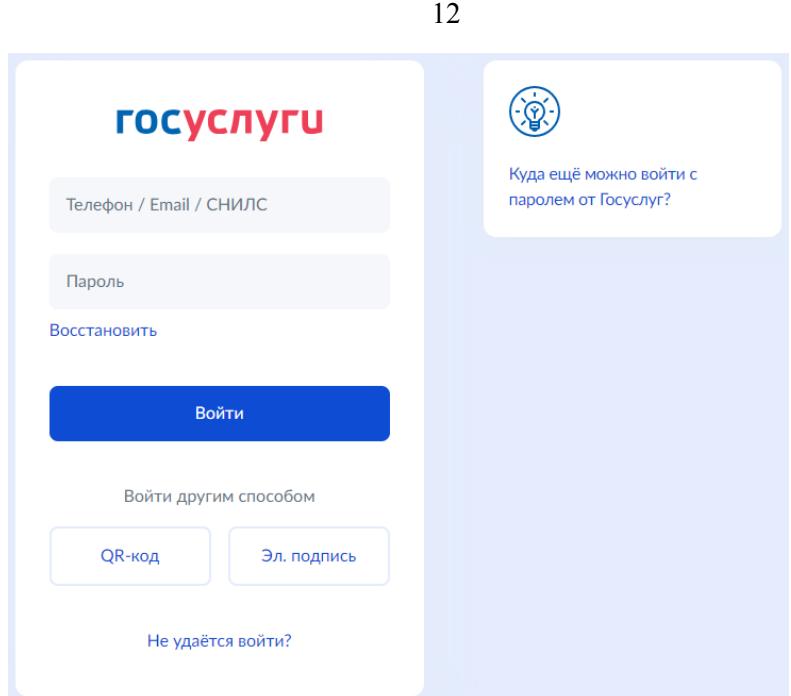

**Рисунок** 9 – Авторизация. Ввод данных

<span id="page-11-0"></span>3) После успешной авторизации откроется главная страница личного кабинета пользователя;

4) Нажать на иконку учетной записи в правом верхнем углу и выбрать пункт «Все организации и роли» (рисунок [10\)](#page-11-1);

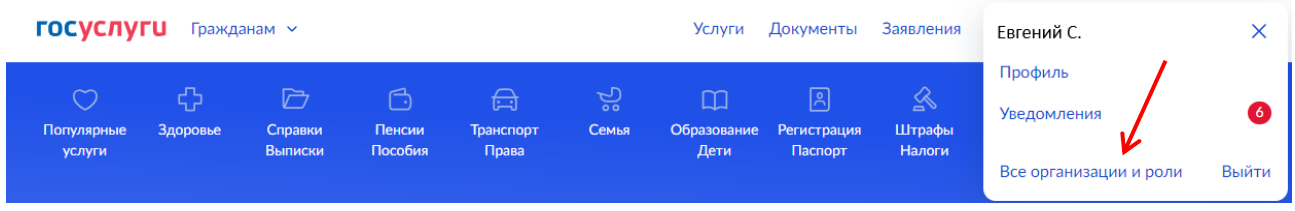

**Рисунок** 10 – Выбор пункта «Все организации и роли»

<span id="page-11-1"></span>5) На странице «Учетные записи и роли» в блоке «Создайте личный кабинет организации или ИП» нажать на кнопку «Создать» (рисунок [11\)](#page-11-2);

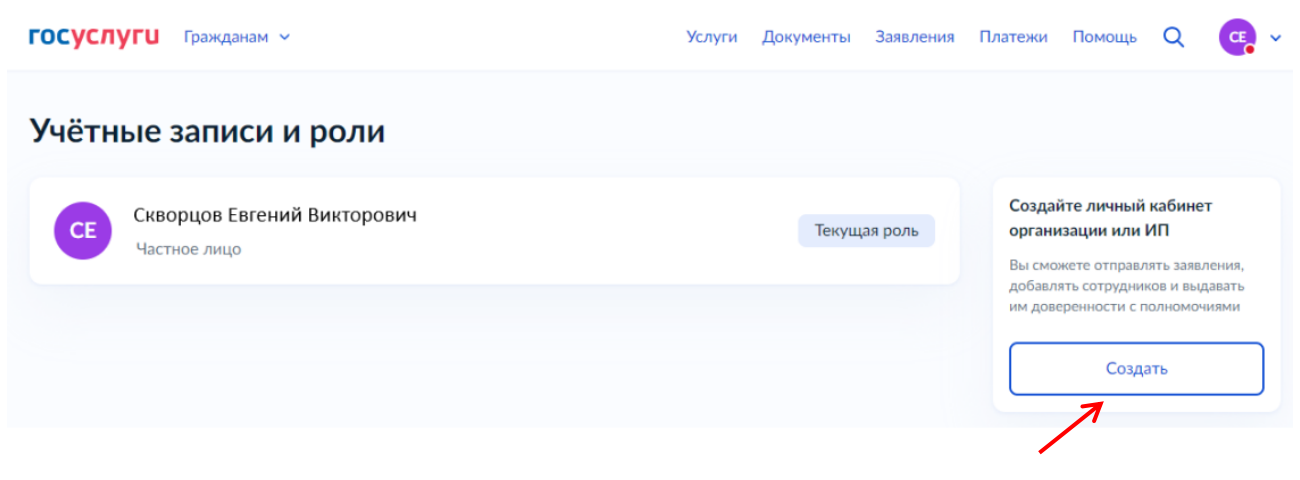

#### <span id="page-11-2"></span>**Рисунок** 11 – Страница «Учетные записи и роли»

6) Подключить к компьютеру токен с УКЭП и на странице «Добавление организации» нажать на кнопку «Продолжить» (рисунок [12\)](#page-12-0);

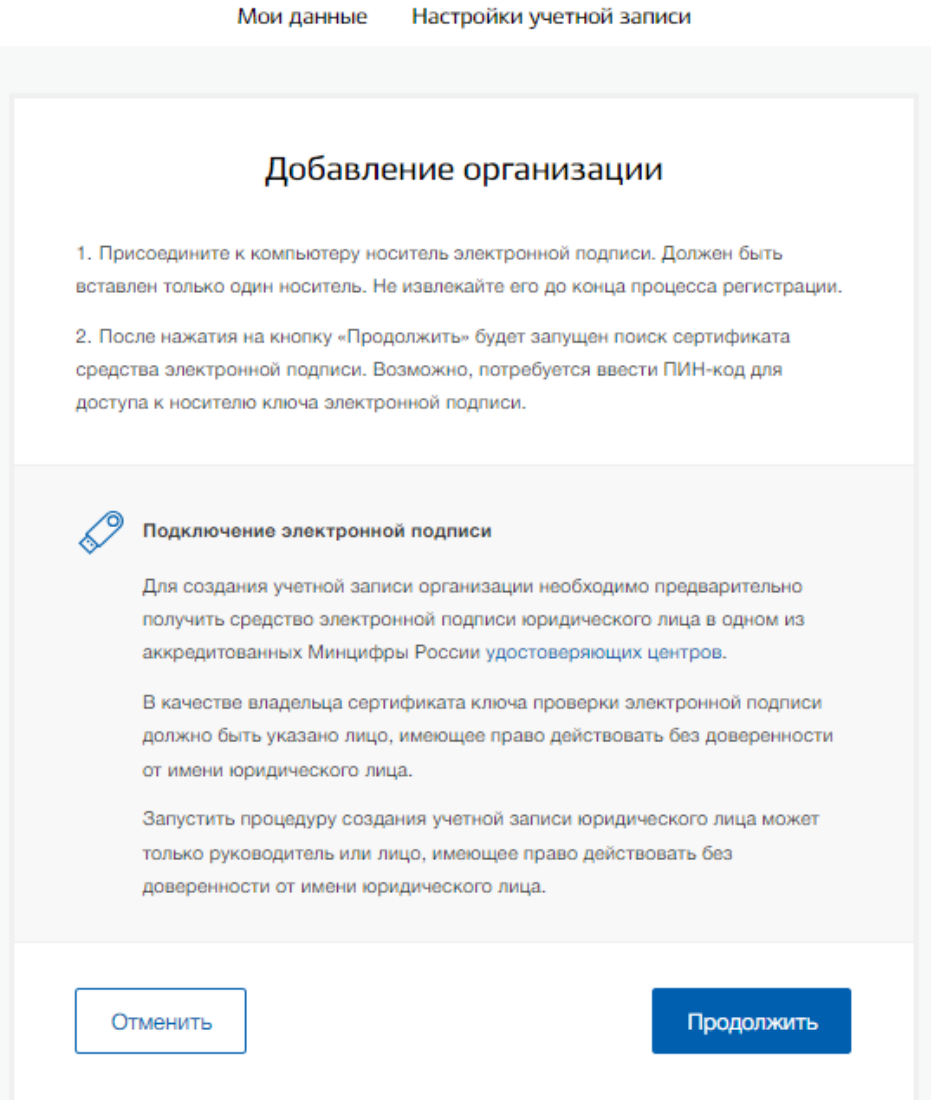

#### **Рисунок** 12 – Страница «Добавление организации»

<span id="page-12-0"></span>7) Дождаться окончания проверки (рисунок [13\)](#page-12-1);

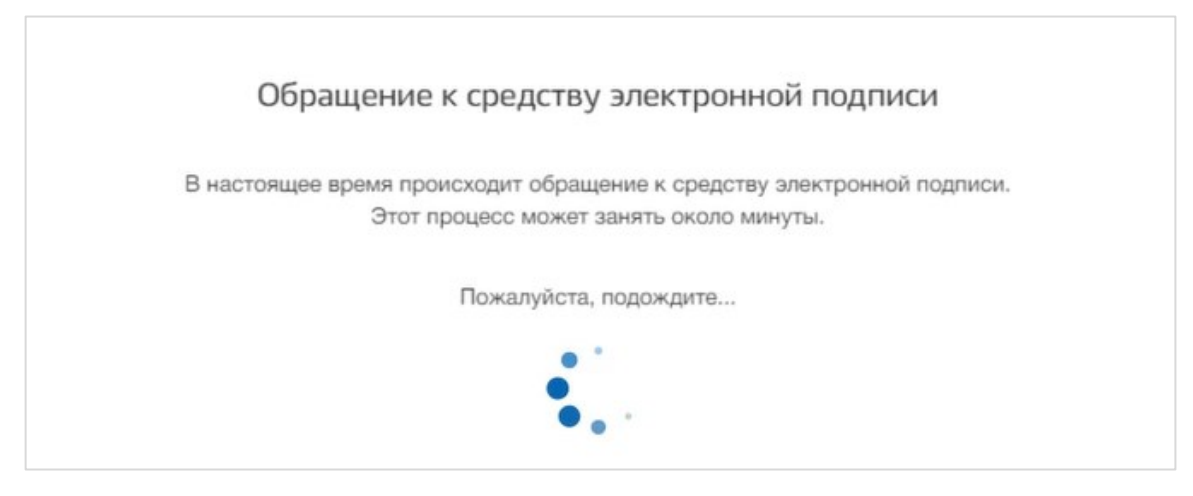

<span id="page-12-1"></span>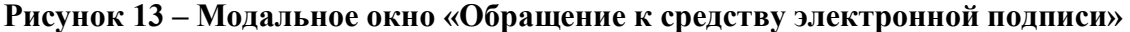

8) В модальном окне «Выбор сертификата ключа проверки электронной подписи» выбрать сертификат (рисунок [14\)](#page-13-0);

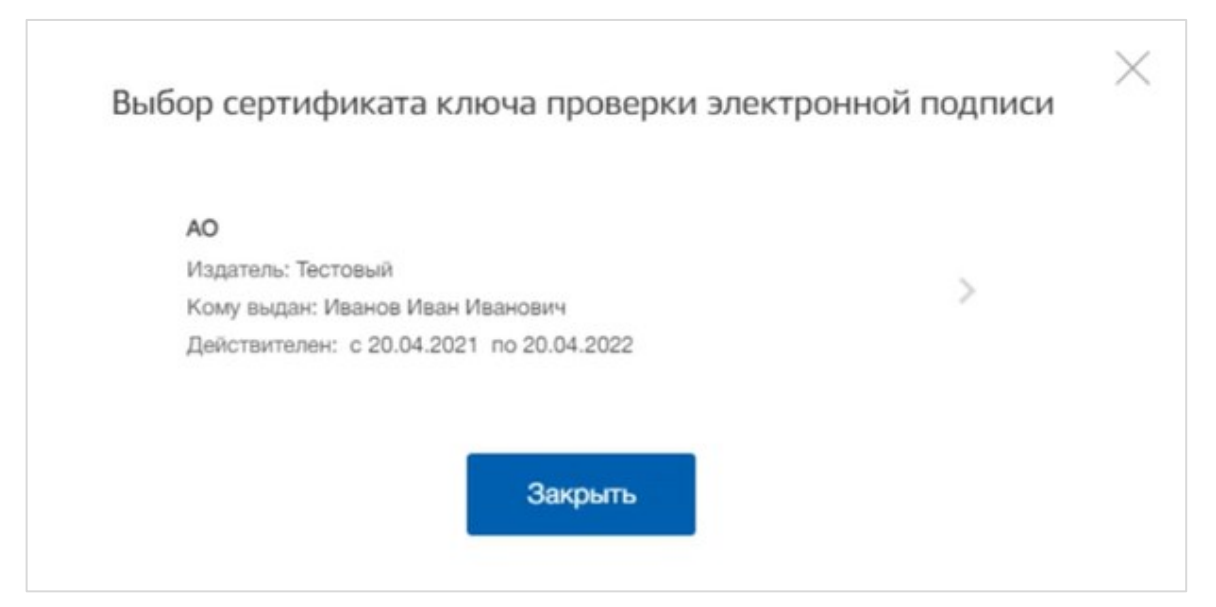

<span id="page-13-0"></span>**Рисунок** 14 – Модальное окно «Выбор сертификата ключа проверки электронной подписи»

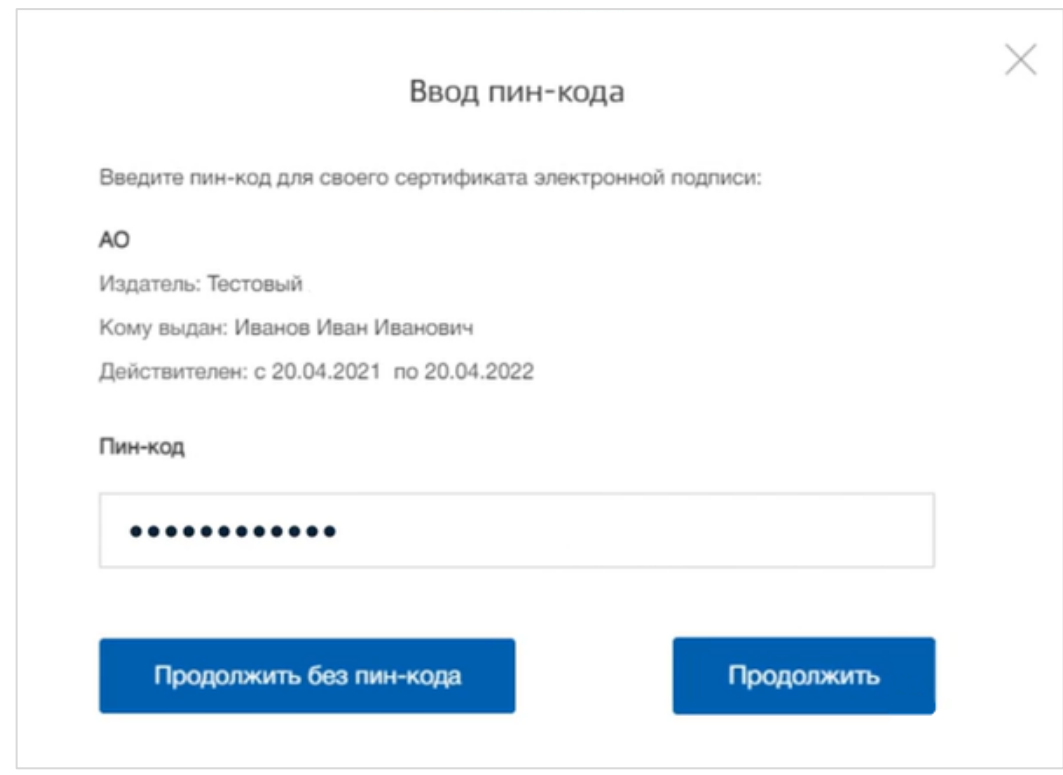

9) Ввести ПИН-код для сертификата электронной подписи (рисунок [15\)](#page-13-1);

**Рисунок** 15 – Модальное окно «Ввод ПИН-кода»

<span id="page-13-1"></span>10) На странице «Ввод данных» проверить данные организации и руководителя (рисунок [16](#page-14-0)). После этого нажать на кнопку «Продолжить».

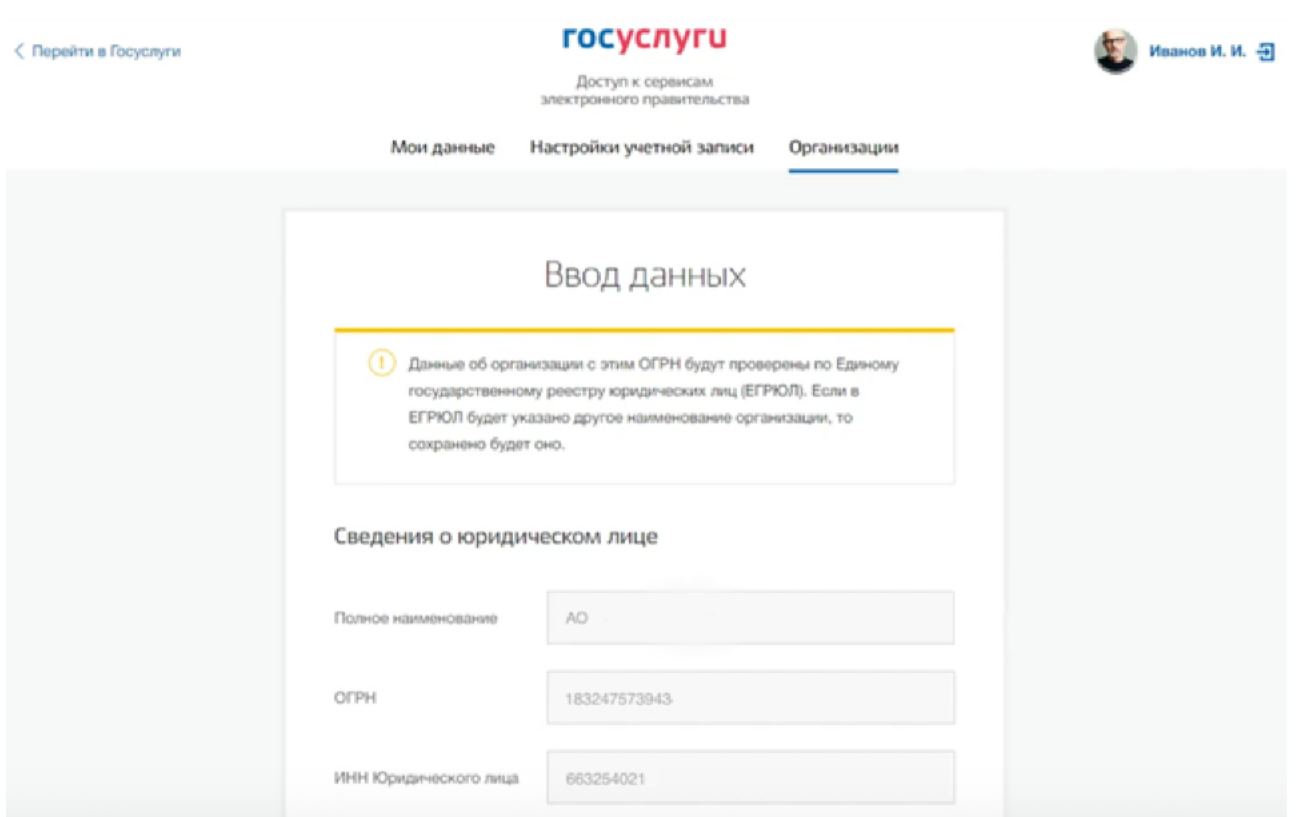

15

**Рисунок** 16 – Страница «Ввод данных»

<span id="page-14-0"></span>11) Дождаться окончания проверки данных организации и руководителя (рисунок [17\)](#page-14-1);

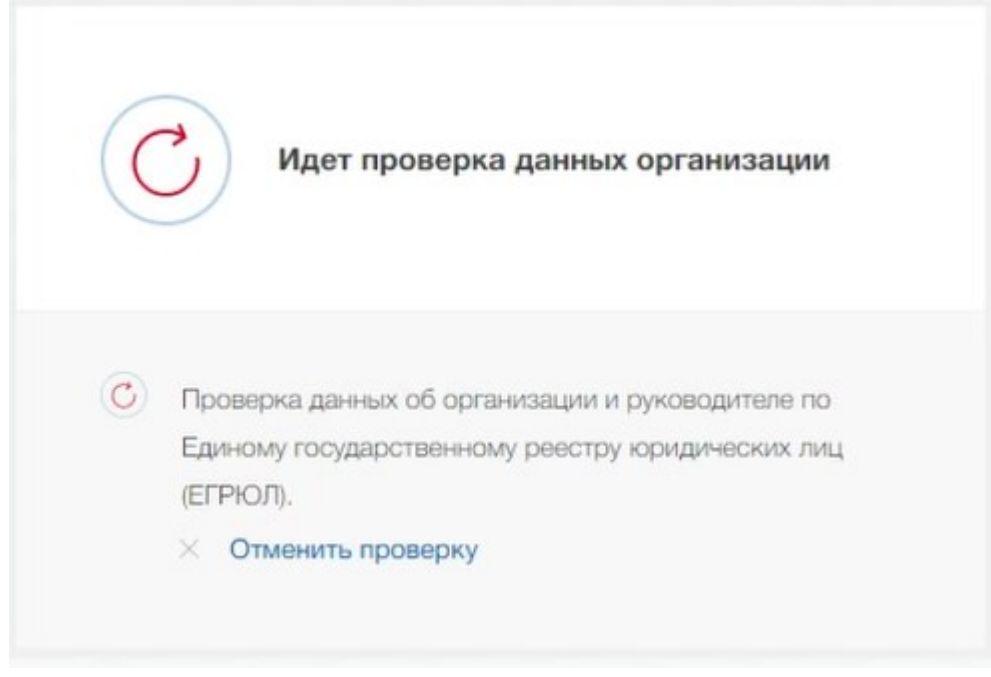

**Рисунок** 17 – Проверка данных организации

<span id="page-14-1"></span>12) Уведомление о результате проверки поступит на электронную почту, указанную в профиле руководителя организации. Личный кабинет организации появится в разделе «Учетные записи и роли» (рисунок [18\)](#page-15-0). Также учетная запись организации будет доступна при входе на портал «Госуслуги» (рисунок [19\)](#page-15-1).

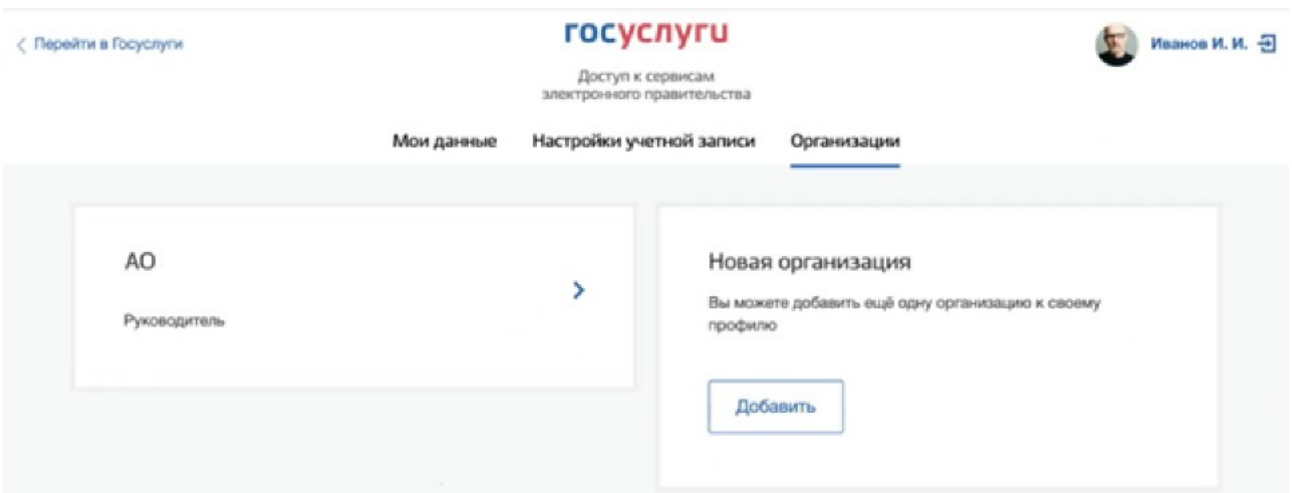

**Рисунок** 18 – Раздел «Учетные записи и роли»

<span id="page-15-0"></span>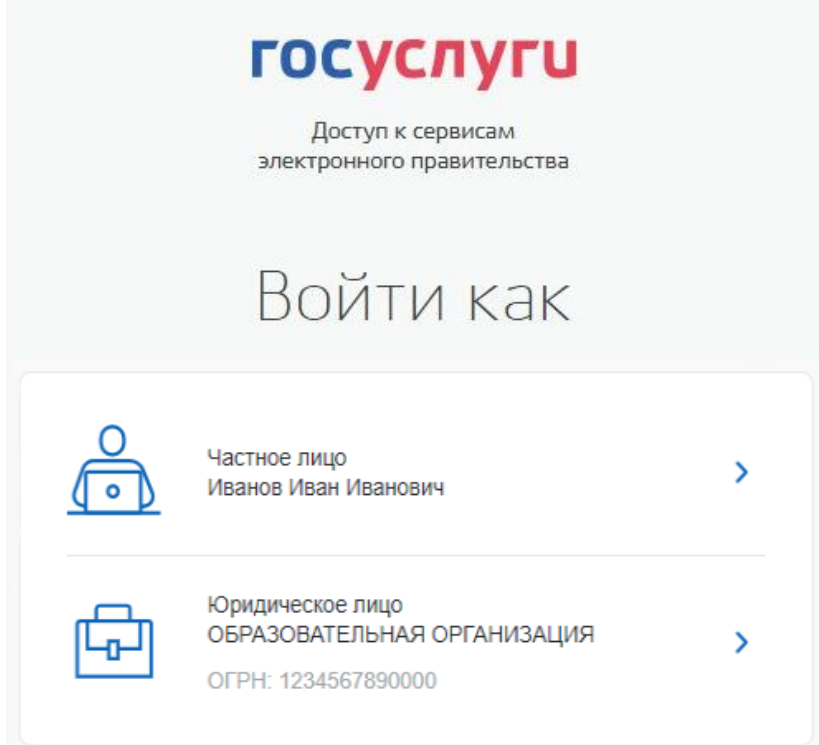

<span id="page-15-1"></span>**Рисунок** 19 – Форма «Войти как»

#### 2 Прикрепление сотрудника к организации на ЕПГУ

<span id="page-16-0"></span>Для прикрепления сотрудника к организации на ЕПГУ необходимо авторизоваться в ЛК организации на портале «Госуслуги».

Примечание Добавление сотрудников доступно руководителю и администратору организации. У приглашаемого сотрудника должна быть подтвержденная учетная запись ЕСИА.

Для прикрепления сотрудника к организации необходимо выполнить следующие действия (подробнее см. инструкцию «Как добавить сотрудника в личный кабинет [организации»](https://www.gosuslugi.ru/help/faq/company_profile/sotrudnik_k_uz)):

1) Нажать на иконку учетной записи в правом верхнем углу, затем перейти на вкладку «Организации» (рисунок [20\)](#page-16-1).

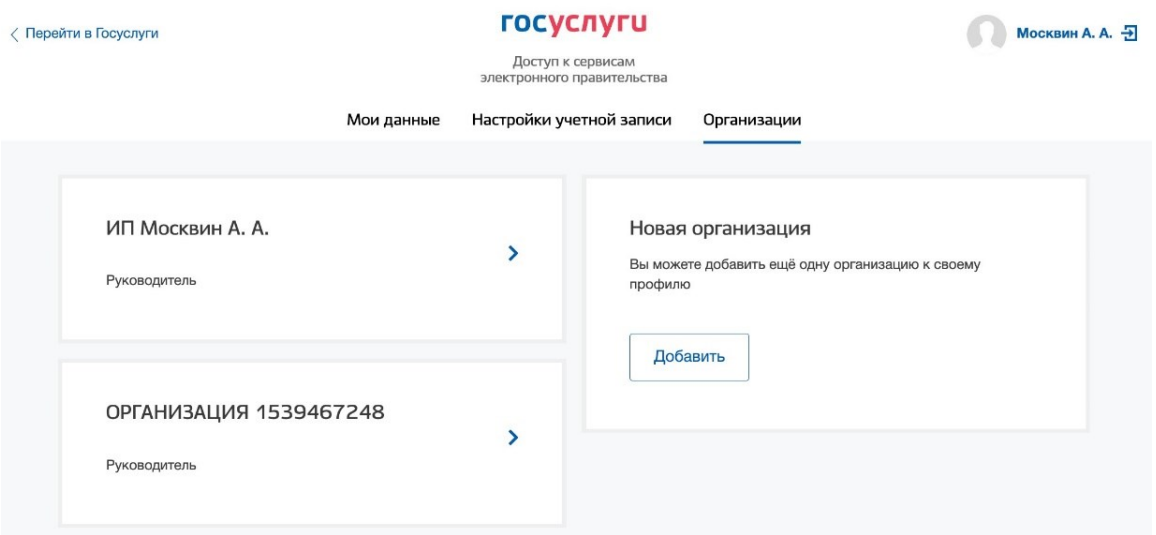

#### **Рисунок** 20 – Вкладка «Организации»

<span id="page-16-1"></span>2) Выбрать нужную организацию и перейти на вкладку «Сотрудники» (рисунок [21\)](#page-17-0).

3) Нажать на кнопку «Пригласить сотрудника».

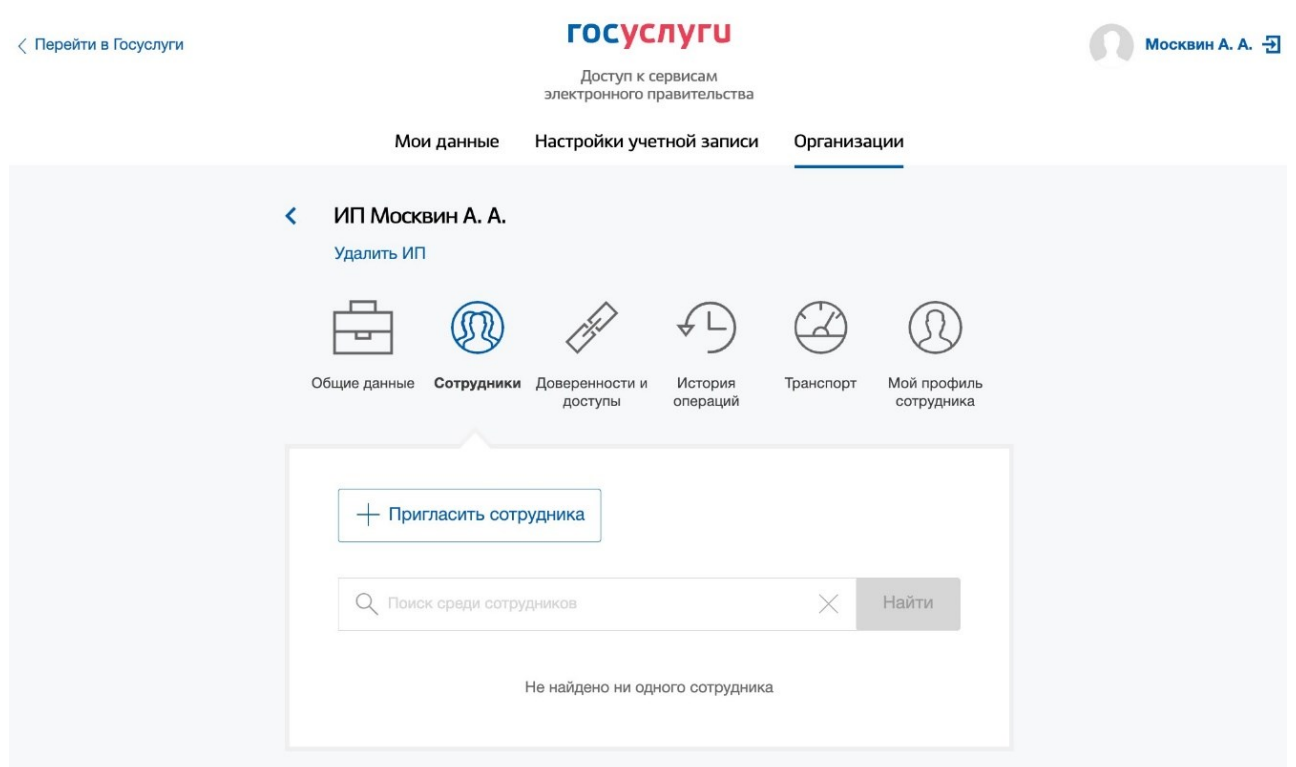

#### **Рисунок** 21 – Вкладка «Сотрудники»

<span id="page-17-0"></span>4) В открывшемся модальном окне указать данные сотрудника (рисунок [22\)](#page-18-0):

– Рабочий адрес электронной почты - на указанную почту будет направлена ссылка для входа в личный кабинет организации.

Фамилия.

– Имя

- Отчество необязательное для заполнения.
- СНИЛС необязательное для заполнения.

Примечание В поле «Включить сотрудника в группы» размещен чекбокс «Администраторы профиля организации». При установлении отметки в данном чекбоксе сотруднику будет выдана роль администратора.

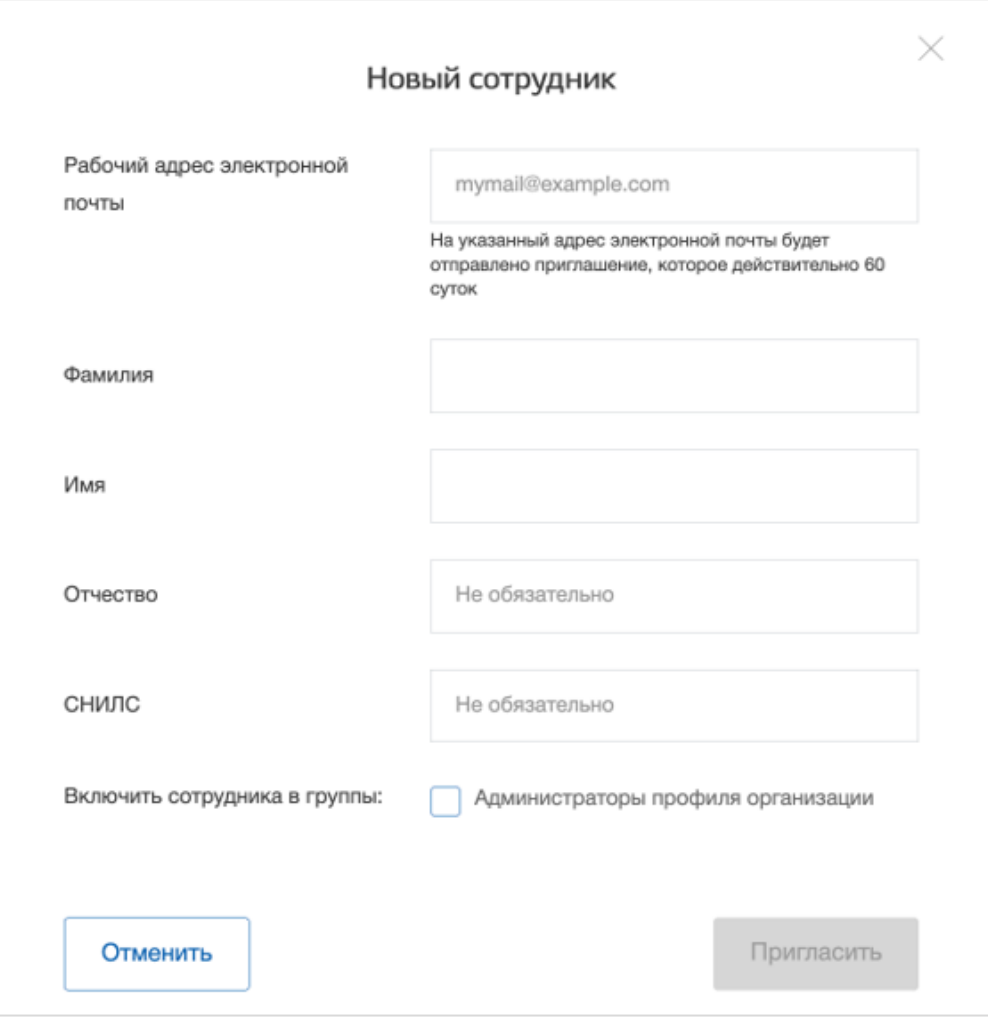

**Рисунок** 22 – Модальное окно «Новый сотрудник»

5) Нажать на кнопку «Пригласить».

<span id="page-18-0"></span>После этого сотруднику будет направлено письмо со ссылкой, при переходе по которой осуществляется предоставление доступа к личному кабинету организации. Ссылка активна в течение 60 дней с момента получения. Воспользоваться приглашением можно один раз.

По истечении срока действия ссылки необходимо сформировать приглашение повторно.

Дополнить и изменить данные сотрудника и назначенную ему роль можно после того, как он перейдет по ссылке. Данные появятся на вкладке «Сотрудники».

#### 3 Авторизация на портале «Работа России»

<span id="page-19-0"></span>Для начала работы на портале «Работа в России» пользователю необходимо в адресной строке веб-браузера ввести [https://trudvsem.ru](https://trudvsem.ru/) и нажать на клавишу «Enter».

На экране отобразится главное окно Портала (рисунок [23\)](#page-19-1).

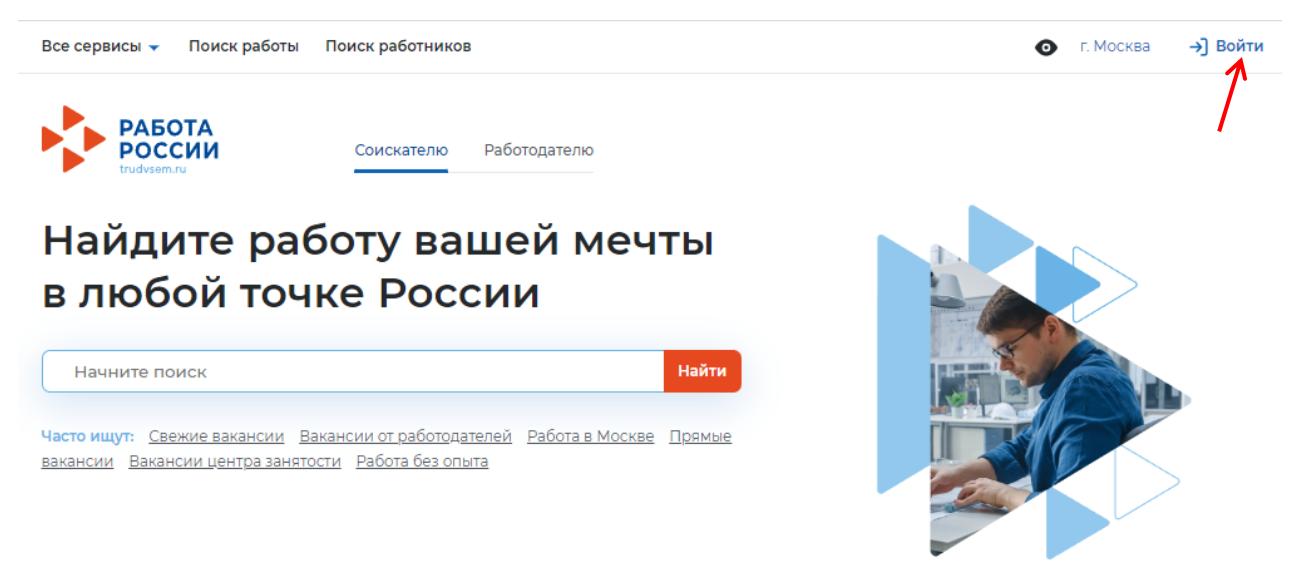

**Рисунок** 23 – Главное окно Портала

<span id="page-19-1"></span>Для авторизации необходимо выполнить следующие действия:

- 1) Нажать на кнопку «Войти» в правом верхнем углу страницы (рисунок [23\)](#page-19-1).
- 2) Перейти на вкладку «Для работодателей» (рисунок [24\)](#page-19-2).

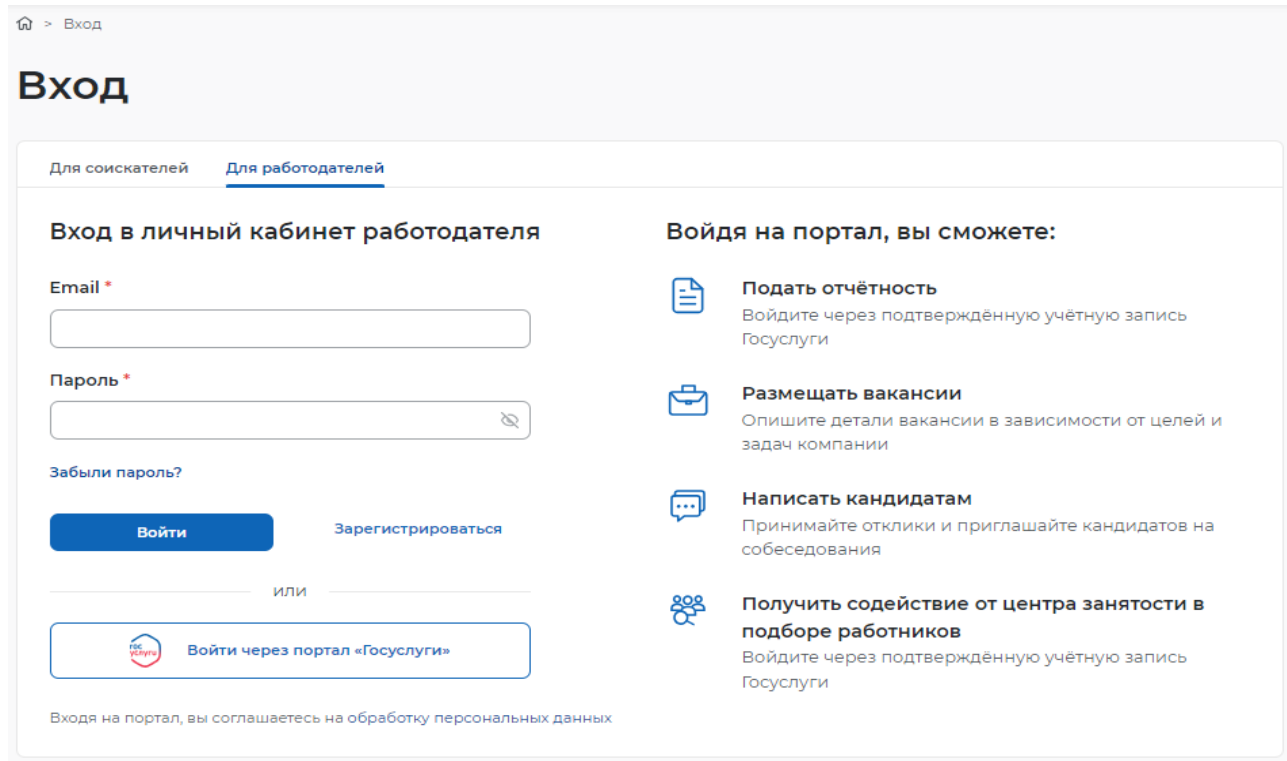

#### <span id="page-19-2"></span>**Рисунок** 24 – Авторизация. Вкладка «Для работодателей»

3) Нажать кнопку «Войти через портал «Госуслуги».

4) На форме входа указать свои данные и нажать кнопку «Войти» (рисунок [9\)](#page-11-0).

5) На форме «Войти как» выбрать и нажать на учетную запись образовательной организации (рисунок [25\)](#page-20-0).

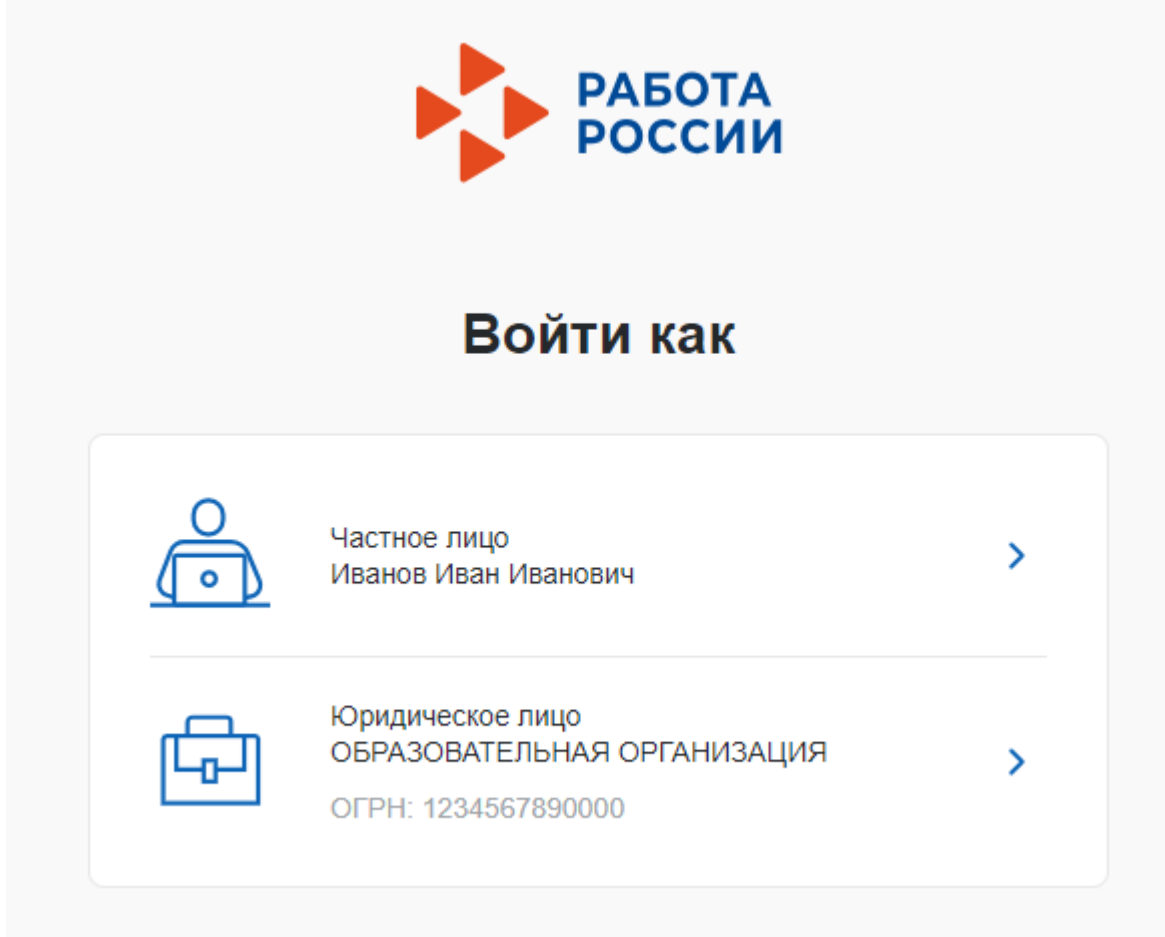

**Рисунок** 25 – Авторизация. Форма «Войти как»

<span id="page-20-0"></span>После авторизации осуществляется переход на главную страницу ЛК работодателя (рисунок [26\)](#page-21-0).

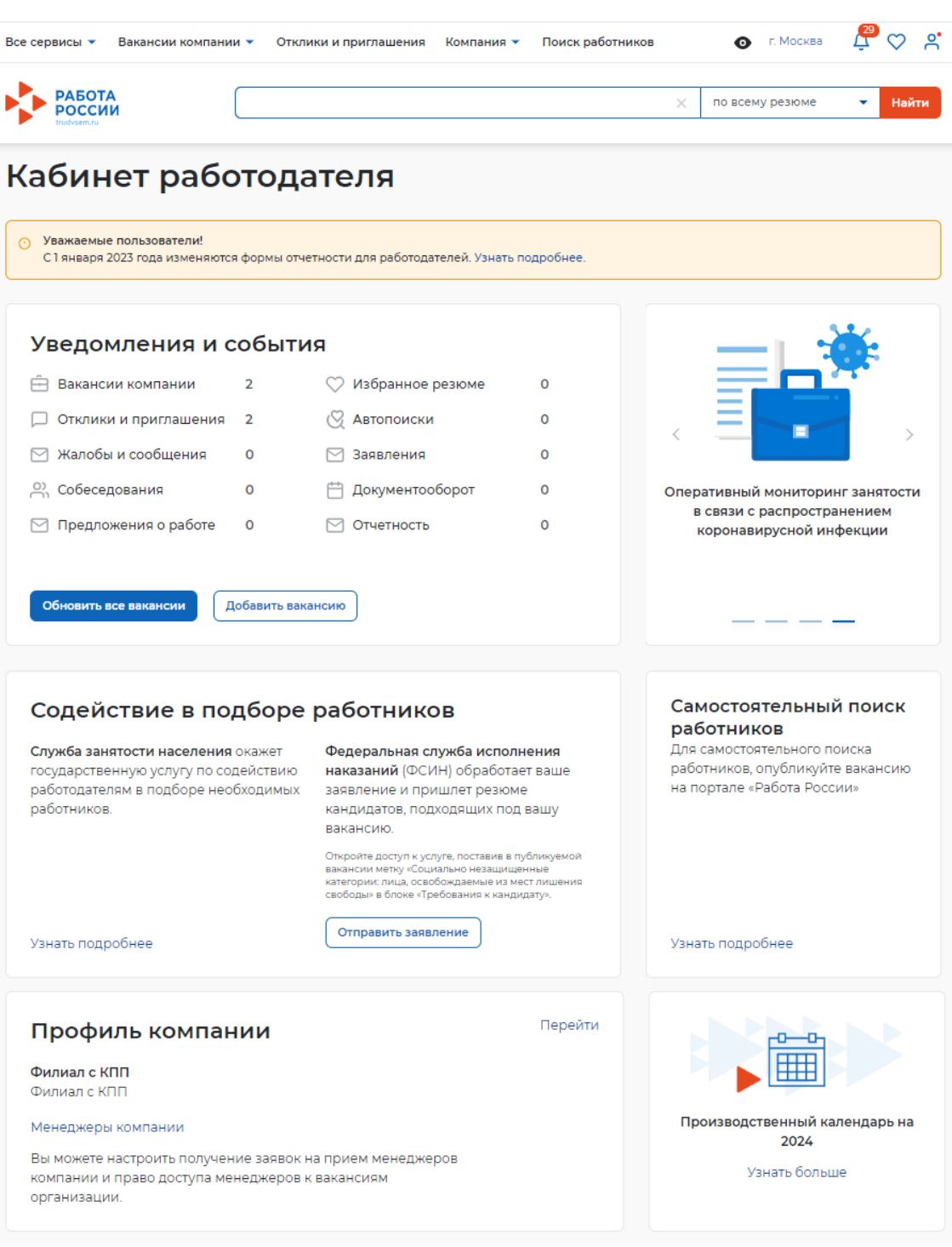

### **Рисунок** 26 – Главная страница ЛК работодателя

<span id="page-21-0"></span>Далее необходимо выполнить настройку доступа в личный кабинет образовательной организации (см. раздел [4](#page-22-0) настоящего документа).

22

#### 4 Настройка доступа в личный кабинет образовательной организации

<span id="page-22-0"></span>После авторизации на Портале открывается главная страница ЛК работодателя (рисунок [26](#page-21-0)). Для настройки доступа ЛК образовательной организации необходимо перейти в пункт меню «Компания» и нажать на ссылку «Данные компании» (рисунок [27\)](#page-22-1).

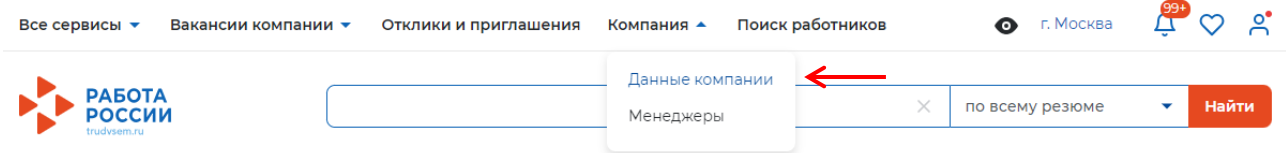

#### **Рисунок** 27 – Пункт меню «Компания»

<span id="page-22-1"></span>На открывшейся странице следует нажать на кнопку «Редактировать профиль» (рисунок [28\)](#page-22-2).

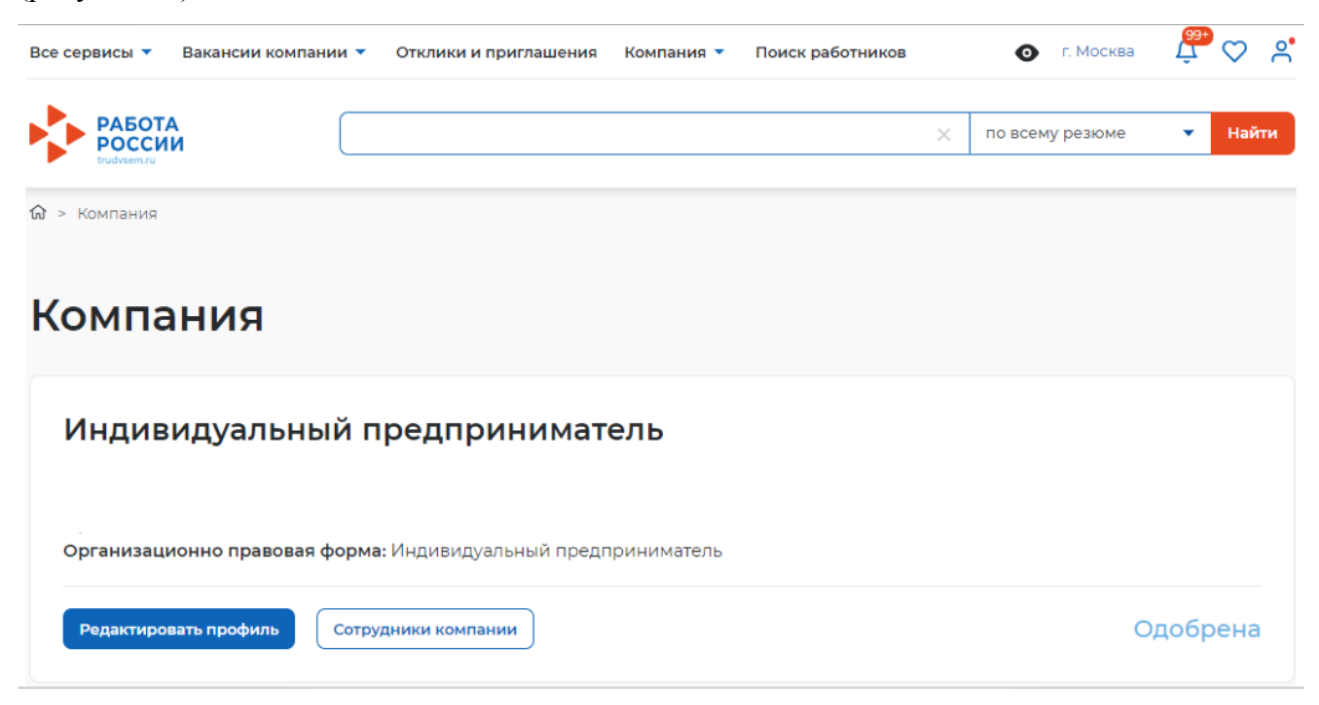

#### **Рисунок** 28 – Страница «Компания»

<span id="page-22-2"></span>На странице «Редактирование информации о компании» необходимо перейти к блоку «Особенности организации» и установить отметку в чекбоксе «Образовательная организация» (рисунок [29\)](#page-23-0).

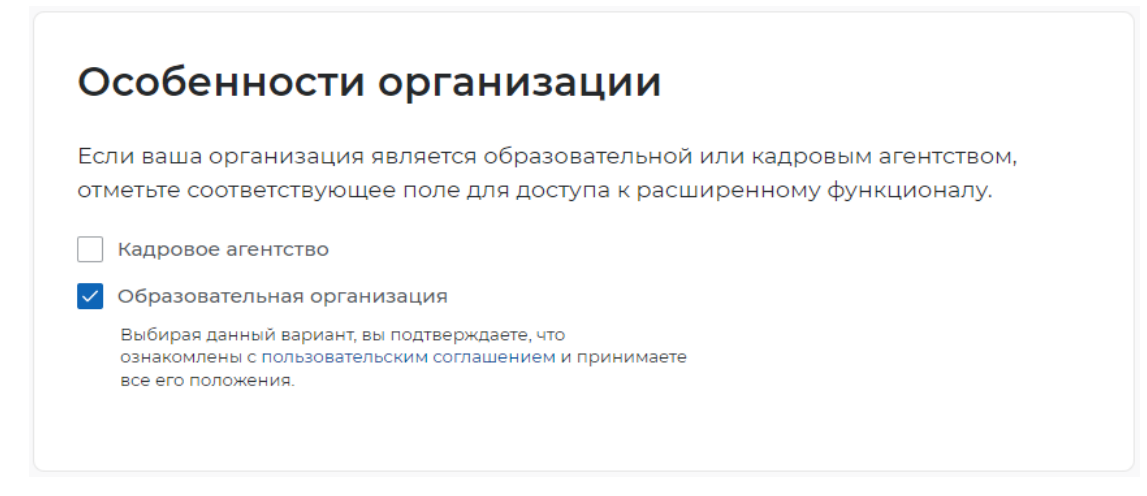

#### **Рисунок** 29 – Блок «Особенности организации»

<span id="page-23-0"></span>После сохранения данных на главной странице ЛК работодателя будет доступна ссылка «Перейти в личный кабинет образовательной организации» (рисунок [30\)](#page-23-1).

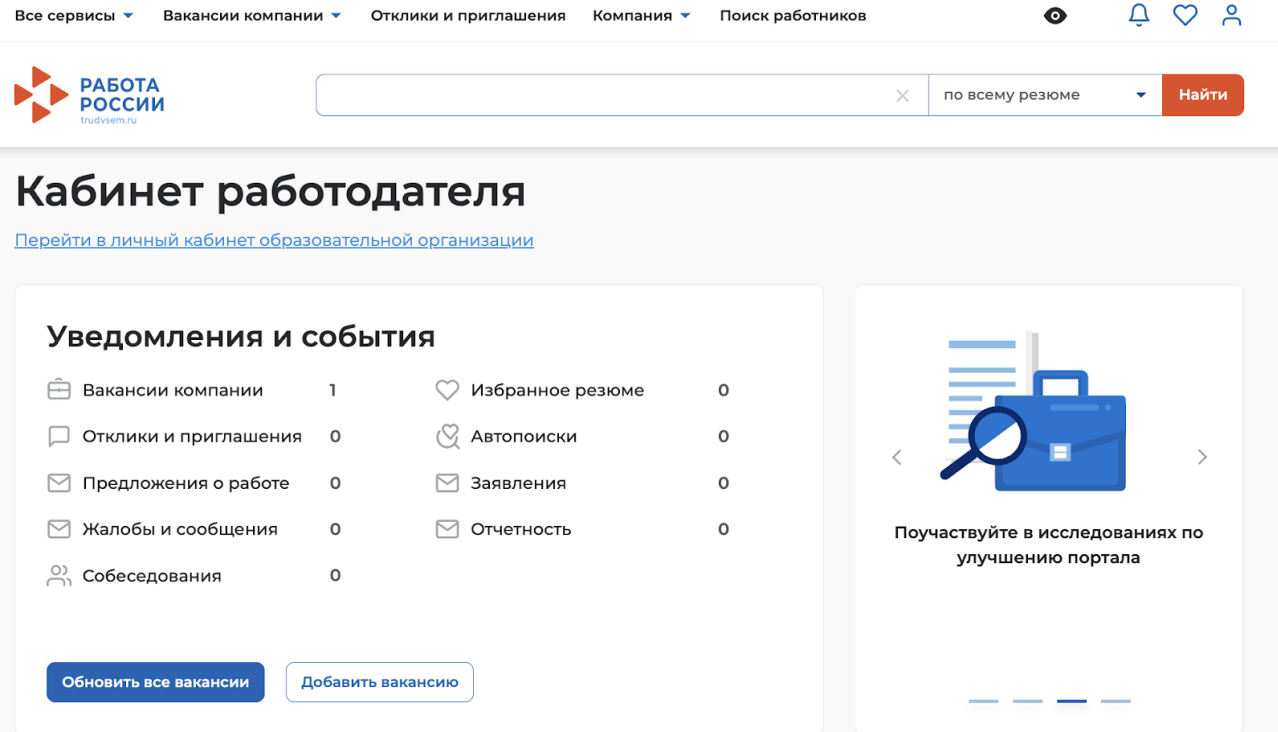

<span id="page-23-1"></span>**Рисунок** 30 – Переход в личный кабинет образовательной организации

#### <span id="page-24-0"></span>5 Внесение сведений об аккредитации

Для внесения сведений об аккредитации необходимо выполнить следующие действия:

1) Авторизоваться на Портале (см. раздел [3](#page-19-0) настоящего документа).

2) На главной странице ЛК работодателя перейти по ссылке «Перейти в личный кабинет образовательной организации» (рисунок [30\)](#page-23-1).

3) В блоке «Профиль организации» будет отображаться сообщение о необходимости внесения сведений об аккредитации. Следует нажать «Добавить сведения».

4) В открывшейся форме ввести актуальные регистрационный номер, серию бланка и номер бланка свидетельства и нажать «Сохранить» (Рисунок [31\)](#page-24-1).

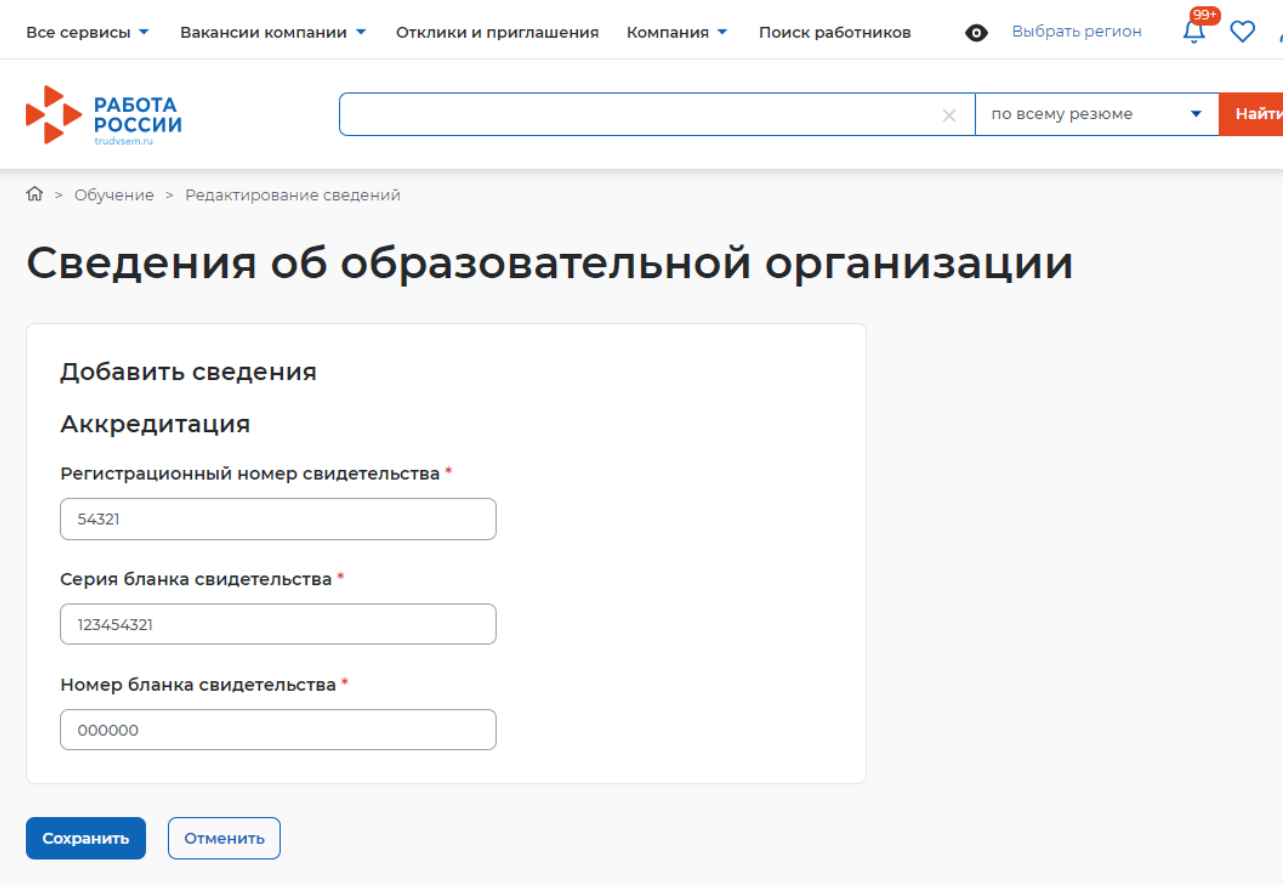

#### **Рисунок** 31 – Ввод сведений об аккредитации

<span id="page-24-1"></span>После сохранения система автоматически проверит корректность и актуальность внесенных сведений. Если введенные сведения неактуальны, то в блоке «Профиль организации» отобразится соответствующее сообщение.

В случае возникновения ошибки при добавлении сведений об аккредитации необходимо обратиться в техническую поддержку Портала.

Для этого следует на главной странице ЛК образовательной организации в блоке «Уведомления и события» перейти по ссылке «Жалобы и сообщения».

На открывшейся странице нажать на кнопку «Создать сообщение» (рисунок [32\)](#page-25-0).

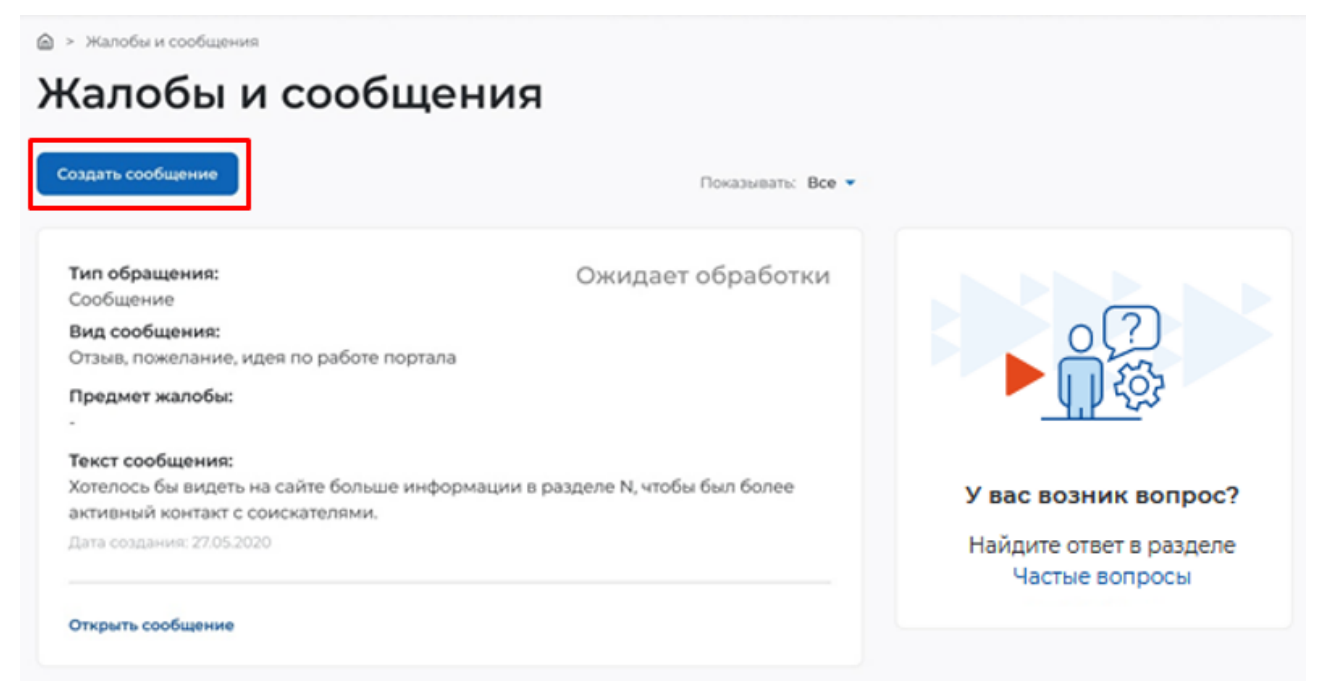

**Рисунок** 32 – Страница «Жалобы и сообщения»

<span id="page-25-0"></span>На странице «Сообщение администрации портала» необходимо заполнить обязательные поля (отмечены ):

«Вид сообщения» – выбор значения из выпадающего списка;

«Текст сообщения» – ввод текста сообщения.

После заполнения полей следует нажать на кнопку «Отправить» (рисунок [33\)](#page-25-1).

命 > Жалобы и сообщения > Сообщение администрации портала

# Сообщение администрации портала

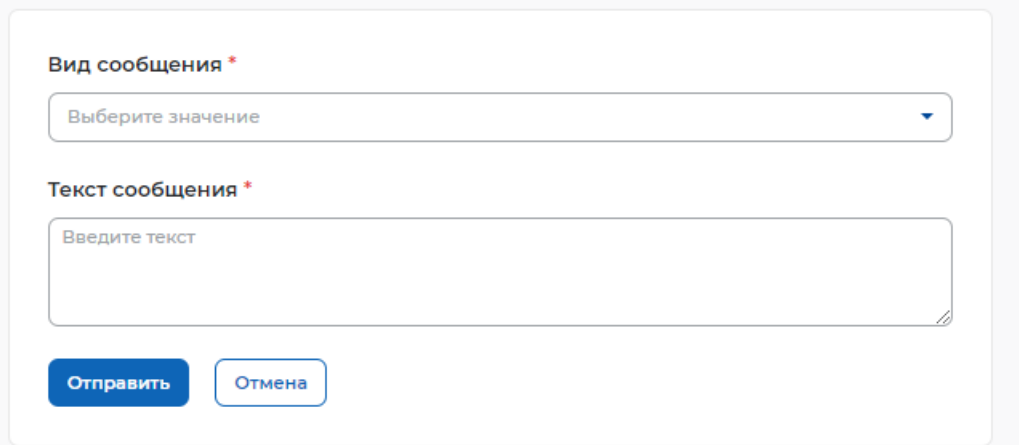

#### **Рисунок** 33 – Страница «Сообщение администрации портала»

<span id="page-25-1"></span>Сформированное сообщение отобразится на странице «Жалобы и сообщения» (рисунок [32\)](#page-25-0).